## **Installation lecteur Opticon sur Windows 7**

Il est impératif d'installer le driver en tant qu'administrateur. Pour cela, cliquer avec le bouton droit de la souris sur le fichier driver et sélectionner « Exécuter en tant qu'administrateur ».

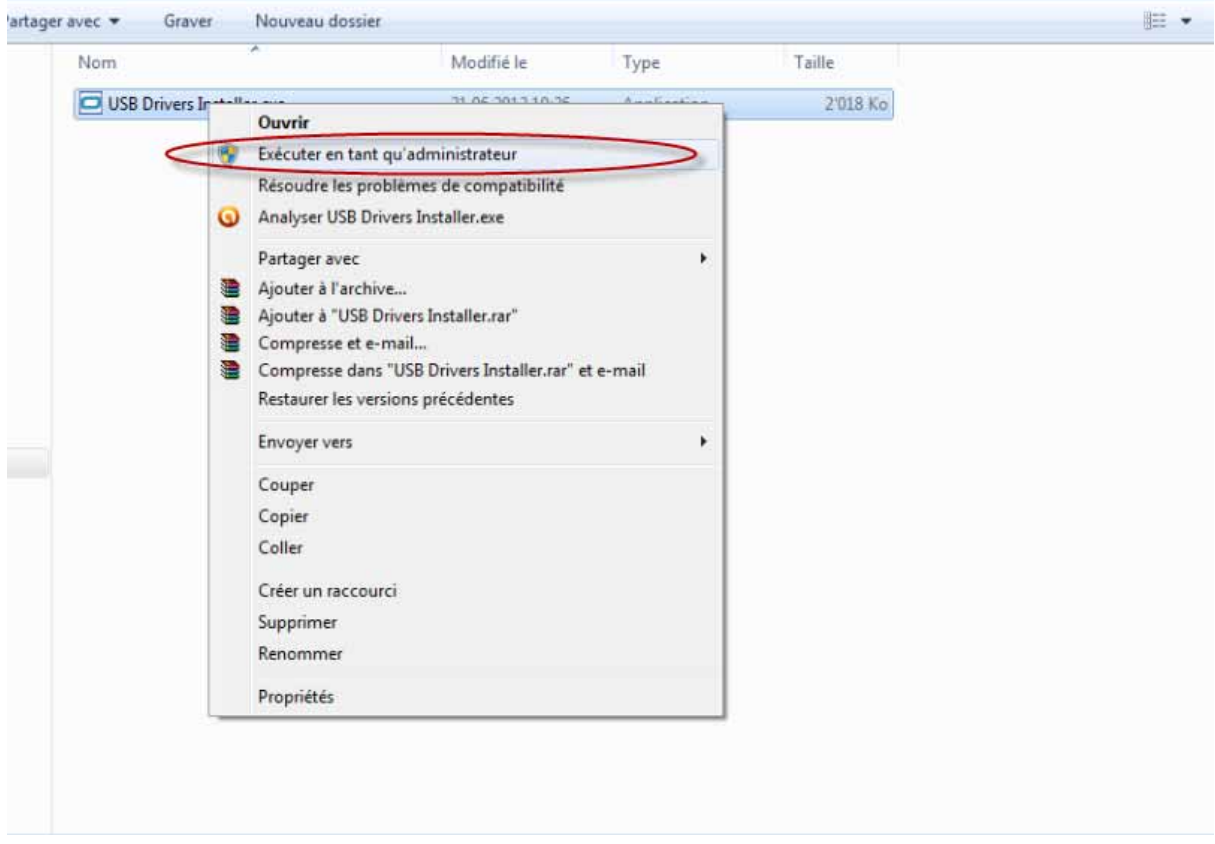

Poursuivre l'installation normalement jusqu'au bout.

Il est également nécessaire d'attribuer les droits de contrôle au dossier « C:\Program Files (x86)\Java » ou « C:\Programmes\Java » aux utilisateurs.

Pour cela, cliquer avec le bouton droit de la souris sur le dossier en question et sélectionner « propriété ».

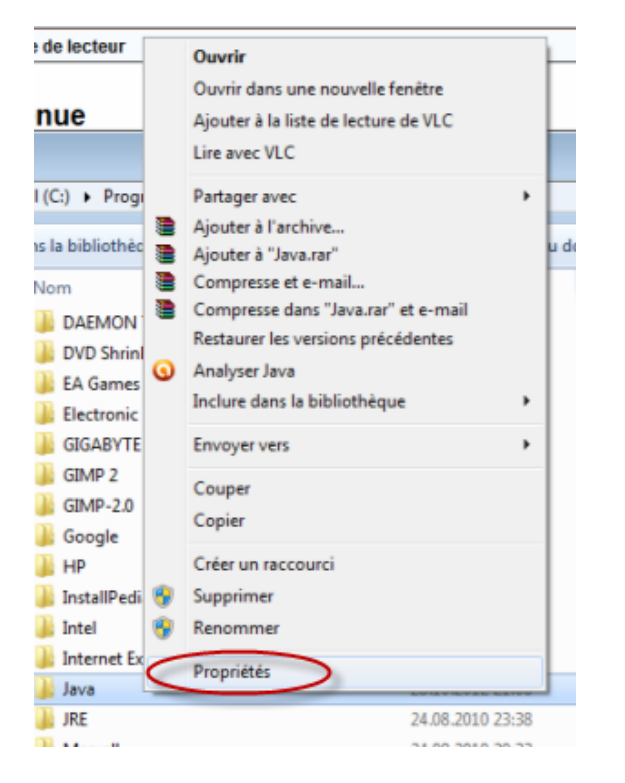

Décocher « Lecture seule » et cliquer sur le bouton « Avancé… ».

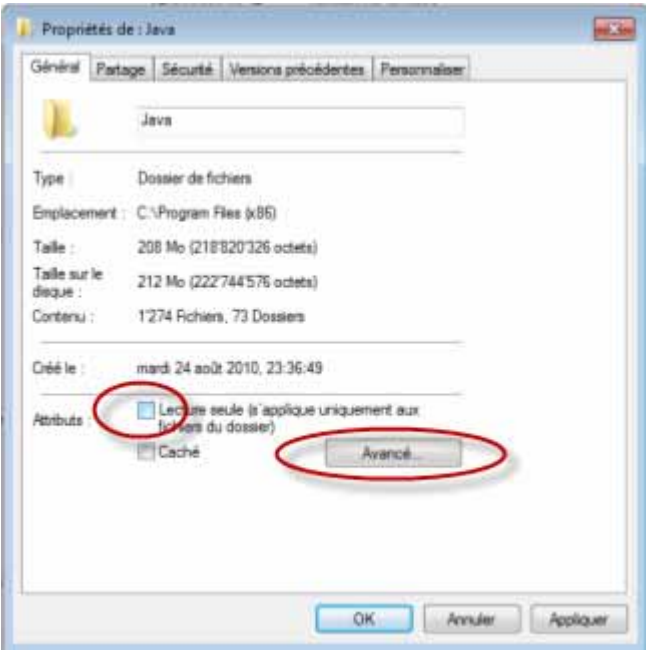

Sélectionner « Utilisateurs » et cliquer sur le bouton « Modifier ».

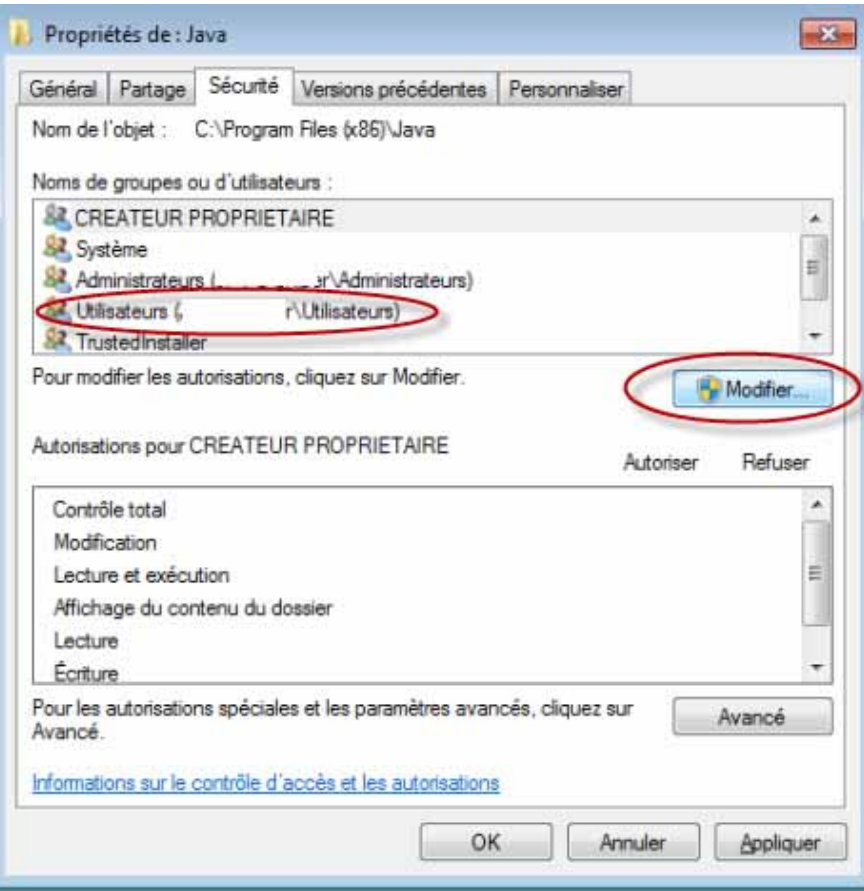

Cocher la case « Contrôle total » et « Appliquer »

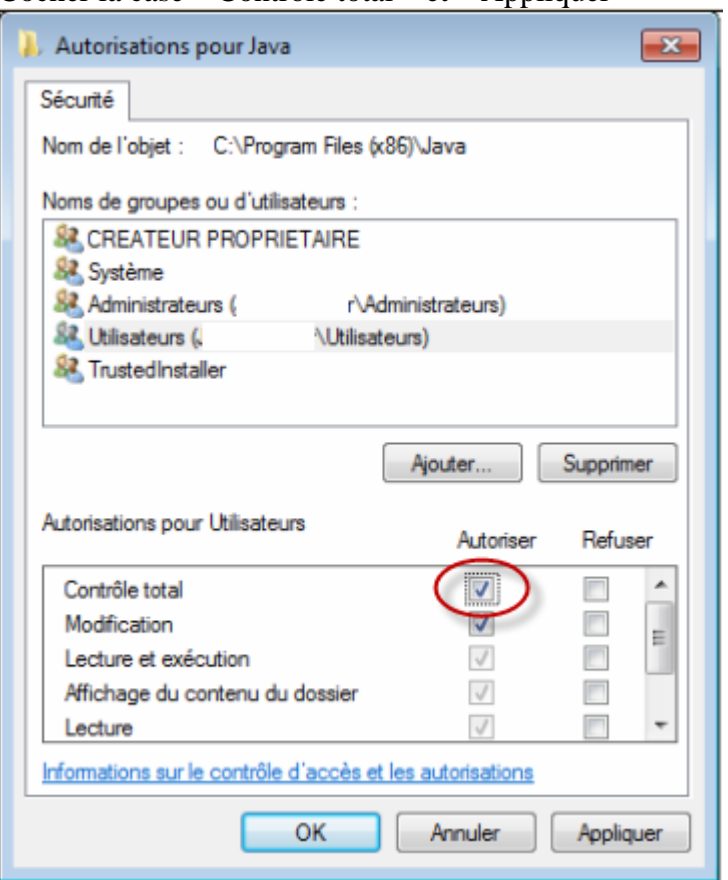